# Chapter B1

# Web Design in MS Word

In this chapter, we will learn the following to World Class Standards:

- Understanding Web Design
- Storyboarding the Web Page
- Opening and Saving the Document as a Web Page
- Changing the Font and Font Size
- Adding a Hyperlink
- Inserting an Image
- Inserting an Indented Bulleted Information
- Creating a Mail To Hyperlink
- Inserting a Copyright Statement

#### **Understanding Web Design**

For most web designers, we start with learning Hyper Text markup Language or just plain HTML. In learning this form of coding that allows anyone to read our documents over the Internet, we have to learn how to arrange the code, so our words and images successfully transmit to another computer. However, there are programs such as Adobe Dreamweaver that allow the programmer to type on the web layout page and the code is written for us. Microsoft has done a similar task for us, and we can convert any Word document into an Internet ready file by saving it as a web page. In this lesson, we will start with a simple file that all web designers should create; the web designer's page.

When designing for the web, we want to use techniques we have learned in previous lessons, but now several documents should have a uniform appearance, so the web browser is convinced that the presentation is coming from a professional organization. We avoid working on the title page or homepage since it is somewhat complex for a new web designer, so we will save that page for our fourth web document. We need time to practice with constructing simpler templates so we can learn quickly and make progress on our project at the same time. Since web projects can take a considerable amount of time than creating regular documents, we will want to work from simple to complex, so less experienced designers do not lose interest.

We would want to caution the new web designers who are making their first web page. Do not feel that you need to erase your work and continually start over again. Less practiced designers will delete their work because they believe that the page is acceptable. In the web design field, wait until the work is done and then let a focus group review the entire project. Record their comments, and decide what modifications we need to make. A single designer might not like their original concept, but web browsers do. Learn to listen to the people who read our Internet documents.

# **Storyboarding the Web Page**

We can begin the storyboard process by jotting down a few ideas on a piece of paper. For images, we can use stick figures or simple ovals to represent portraits that will be in the web page. By constructing a simple roadmap of what we are going to do, we avoid the wasted time of staring at the Microsoft Word display and trying to think of what we are going to write. We tell our web designers that we can always go back and update the web designer biography as we gain more experience.

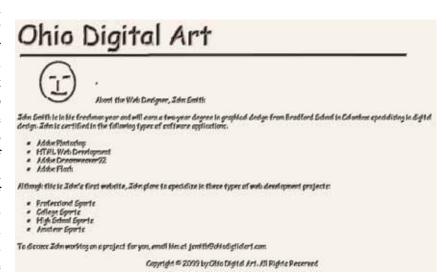

Figure B1.1 – Initial Storyboard

Many times, we will open applications like Microsoft PowerPoint and make our storyboard in that software, where entities are easy to move around. We can experiment with different font styles and sizes to arrive at a solution.

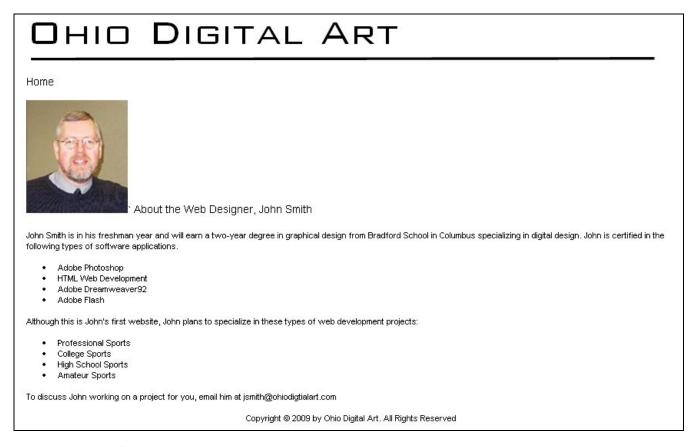

Figure B1.2 – Storyboard the Web Page

When we decide on what images we would like to have on our web page, we will go to our Word Document folder and make a Web Project folder. Inside the Web Project folder, go ahead and make an images folder and save any JPG pictures in the folder for the project. We will also make a Storyboard folder in the web project folder to save the storyboards in.

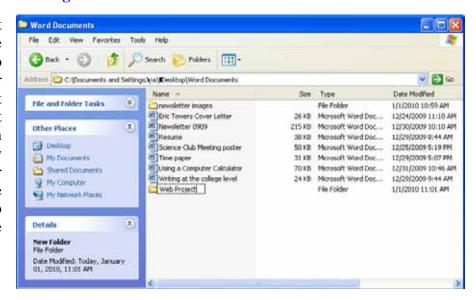

Figure B1.3 – Making a Web Project Folder

# **Opening and Saving the Document as a Web Page**

Open a new Word document and save the file by clicking on the **Save** tool on the **Standard** toolbar that is located at the top left of the program. The Save As window will appear in the display. We can save the file into a folder we have already created.

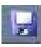

Save the document with a description, that tells us what the document is about without having to open the file. Type "web\_designer\_biography" as the file name and then change the file type to "Web Page" as shown in figure B1.4. When we save a web file, we create document titles that are all lower case and we use underscore (\_) when we need a space between words.

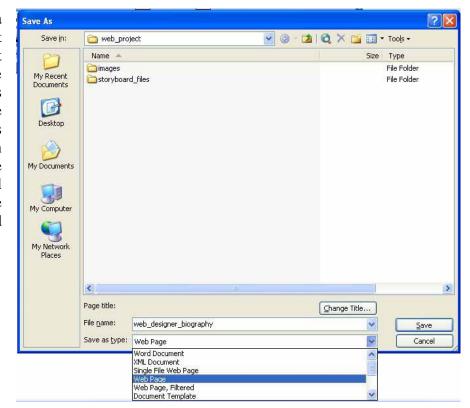

Figure B1.4 – Save the Document

# **Changing the Font and Font Size**

On the left side of the **Formatting** toolbar is the **Font** Listbox. The default font and size for Microsoft Word 2003 is **Times New Roman** with a font size of **12**. We are going to change the font to **BankGothic LT BT** and the size to **70**. Begin by clicking the top left drop-down arrow of the font Listbox to select the font style. The font styles are in alphabetical order so scroll down until we see **BankGothic LT BT** and select it (Figure B1.5). After picking the style, click the drop-down arrow to the right of the font style box and select a font size of **70**.

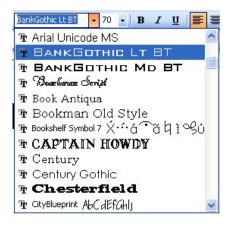

Figure B1.5 – Selecting "BankGothic LT BT"

Now, we will type the website name at the top of the page. Our website is about the organization, "Ohio Digital Art".

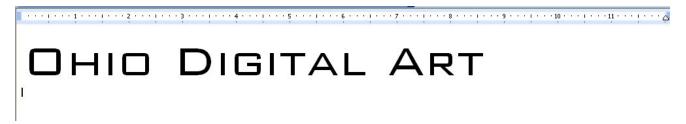

Figure B1.6 – Typing the Banner Name for the Website

#### Adding a Hyperlink

Next, we will type in the word "Home" with Arial font and at size 12. Highlight the word Home and right click on the shaded area and a popup menu will appear. Click on Hyperlink as shown in figure B1.7.

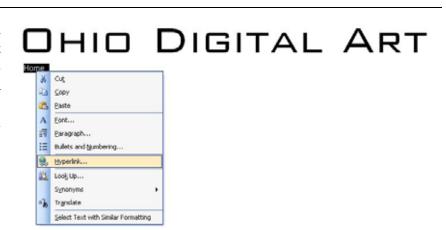

Figure B1.7 – Typing the Banner Name for the Website

The Insert Hyperlink window will appear on the graphical display and we will type "index.html" at the Address textbox. If we already had the webpage completed, we could select the page form the list of web pages in the web project folder. To complete the hyperlink task, pick the OK command button and a blue line will appear underneath the blue word Home.

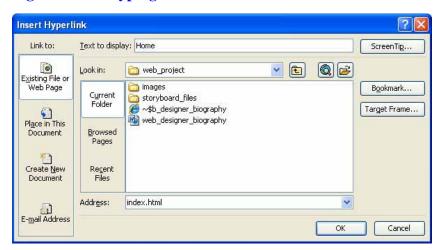

Figure B1.8 – Typing "index.html" for the Hyperlink

#### **Inserting an Image**

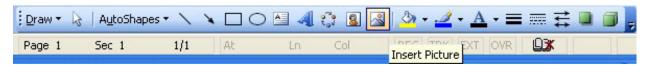

Figure B1.9 – Inserting Picture on the Drawing Toolbar

Press Enter twice to get the cursor two rows below the Home hyperlink. We are going to add a portrait of our web designer, so we will first select the Picture tool on the **Drawing** toolbar. The command will take us to the Picture Window Insert that contains files of all of our pictures. We will select the portrait from the image folder in our web project folder. Click on the Insert command button and the picture will enter the web page.

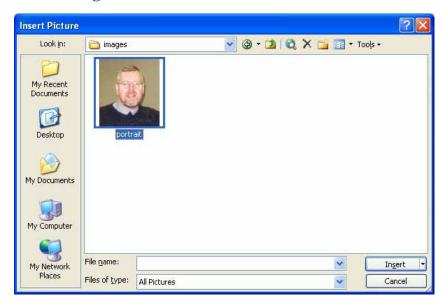

Figure B1.10 – Inserting a Portrait Image

Just to the right of the portrait, we will type, "About the Web Designer, John Smith" using the same Arial font at size 12. The web page should appear as shown in figure B1.11.

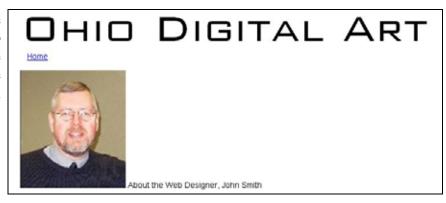

Figure B1.11 – The Image and Text

#### **Inserting an Indented Bulleted Information**

Below our next entry, we will add a bulleted list describing software application in which we are proficient. To do this, we must go to the **Bullets** tool on the Formatting toolbar and a single round bullet will appear. For our web page, we will select the small round bullet, so we right click on the bulleted line and select Bullets and Numbering from the Menu. The Bullets and Numbering window will appear. Select the round bullet and press the OK command button. Now, we need to enter all of the applications. To start a new bullet, all we need to do is hit **Enter**. To end the bullet command so

that we can enter a new sentence, all we need to do is unselect the bullet command and then repeat the formatting we used earlier to enter the new information.

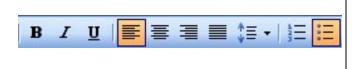

John Smith is in his freshman year and will applications.

- Adobe Photoshop
- · HTML Web Development
- Adobe Dreamweaver92
- Adobe Flash

Figure B1.12 – Bullet Tool

We indented the bulleted list by highlighting the four bullets and we press the **Increase Indent** tool on the **Formatting** toolbar as shown in figure B1.14.

Figure B1.13 – Bulleted Information

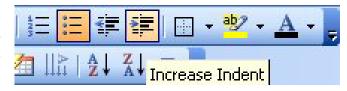

Figure B1.14 – Bulleted Information

We type in the websites we wish to design for our second bulleted list following the same techniques we have just learned. Our webpage should appear as shown in figure B1.15.

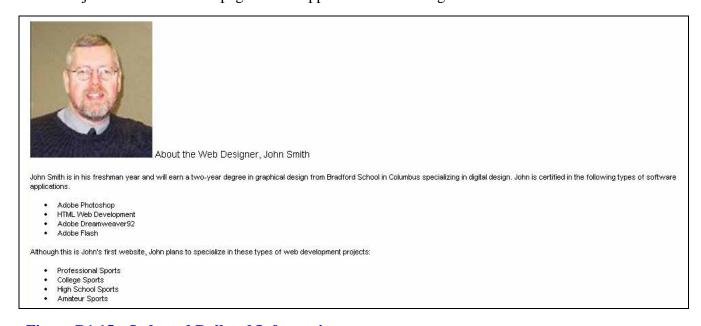

**Figure B1.15 – Indented Bulleted Information** 

#### **Creating a Mail To Hyperlink**

Next, we will type in the next sentience stating that we can contact John Smith. Highlight the web address and right click on the shaded area and a popup menu will appear. Click on Hyperlink as shown in figure B1.16.

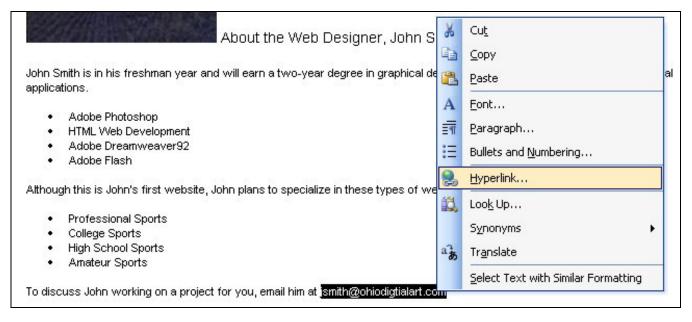

Figure B1.16 - Adding a Mail To Hyperlink

The Insert Hyperlink window will appear on the graphical display and this time we will pick the icon Email Address on the lower left of the window. Go ahead and email address type the jsmith@ohiodigitalart.com on the E-mail address textbox. We can see the recently used emails in the list box at the bottom. complete the hyperlink task, pick the OK command button and a blue line will appear underneath the blue word Home.

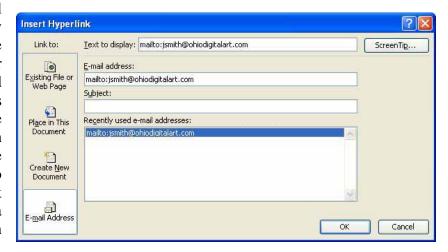

Figure B1.17 – Adding a Mail To Hyperlink

# **Inserting a Copyright Statement**

Add a copyright statement for the web page as shown in figure B1.18. To create the copyright symbol type "( c )" and the symbol will automatically appear.

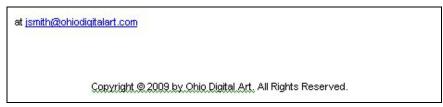

Figure B1.18 – Adding a Mail To Hyperlink

Whenever we need a symbol that is not on the keyboard, we can open up the Symbol window by picking Insert on the Menu bar Symbol. selecting Symbol window will appear as shown in figure B1.19. There are two tabs at the top of the dialogue Symbol and **Special** box. Characters. To access copyright sign, pick the Special Character tab.

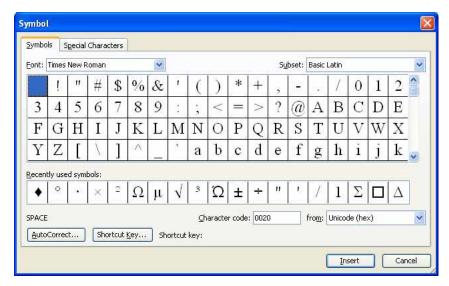

Figure B1.19 – Adding a Mail To Hyperlink

Common business signs such as copyright, trademark, and registered are shown on this tab as seen in figure B1.20. To insert the copyright symbol, you could highlight the line as shown and press the Insert command button and the copyright symbol will appear in the web page document.

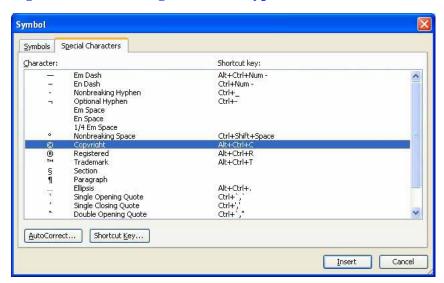

Figure B1.20 – Adding a Mail To Hyperlink

The finished web is shown in figure B1.21. We can double click on the file in the web project folder and the document will open Internet Explorer or our other web browsing software for viewing. If we double click on the email link, your email application will open and a new email will launch with the email address in the mail to box.

To practice for simple web page construction, we can make FAQ, Privacy Policy and About Us pages, which are simple to put together. The finished biography is shown below.

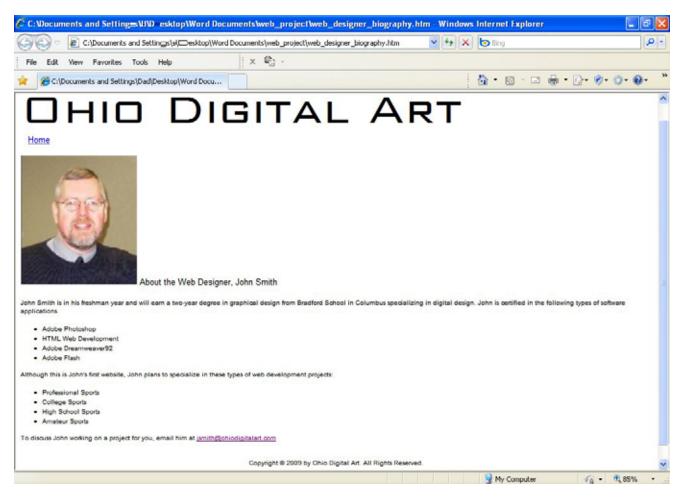

Figure B1.21 – The Finished Web Page

\* World Class CAD Challenge 30-10 \* - Create a simple web page in the web project folder that has a regular text banner, a hyperlink to the home page, a single image, bulleted information, a mail to link and a copyright statement. Repeat this exercise at least two more times to maintain your World Class ranking.